$\mathcal{S} \mathcal{W}^{\mathcal{P}}$ 

# อัพเดทวินโดวส์ *ด้วยระบบปรับปรุงช่องโหว่* **WSUS**

*กันยายน 2559 ส ำนักคอมพิวเตอร์ มหำวิทยำลัยศรีนครินทรวิโรฒ ฝ่ำยบริกำรคอมพิวเตอร์องครักษ์*

Windows Server Update Services (WSUS) เป็นบริการที่จะช่วยให้ผู้ใช้งานระบบปฏิบัติการไมโครซอฟต์วินโดวส์บนเครื่องลูก ข่าย สามารถติดตั้งโปรแกรมอัพเดทระบบปฏิบัติการและโปรแกรมอัพเดทชุดไมโครซอฟต์ออฟฟิศ รวมถึงระบบความปลอดภัยของ ระบบปฏิบัติการล่าสุดจากเว็บไซต์ไมโครซอฟต์ได้ ซึ่งจะช่วยลดช่องโหว่ด้านความปลอดภัยที่ไวรัสอาจใช้โจมตีและแพร่กระจายไป ้ยังเครื่องคอมพิวเตอร์ลูกข่ายที่ใช้งานภายในห้องปฏิบัติการคอมพิวเตอร์ สำนักคอมพิวเตอร์ และยังช่วยให้มหาวิทยาลัยประหยัด ปริมาณการรับ และการส่งข้อมูล (Data-Transfer) ในการเชื่อมต่อระบบอินเทอร์เน็ตอีกด้วย ทั้งนี้ WSUS จะมีประสิทธิภาพสูงสุด เมื่อใช้ควบคู่กับ (โปรแกรมกำจัดไวรัสของมหาวิทยาลัย [http://cc.swu.ac.th/Default.aspx?tabid=](http://cc.swu.ac.th/Default.aspx?tabid=7287)7287 )

# **วิธีการติดตั้งระบบปรับปรุงช่องโหว่ WSUS**

1. ดาวน์โหลดโปรแกรม ประสานมิตร (WSUSPSM.RAR)

Windows Server

date Sarvice

องครักษ์ (WSUSONK.RAR)

2. ท าการแตกไฟล์ แล้วดับเบิ้ลคลิกโปรแกรม จากนั้นกดปุ่ม Yes

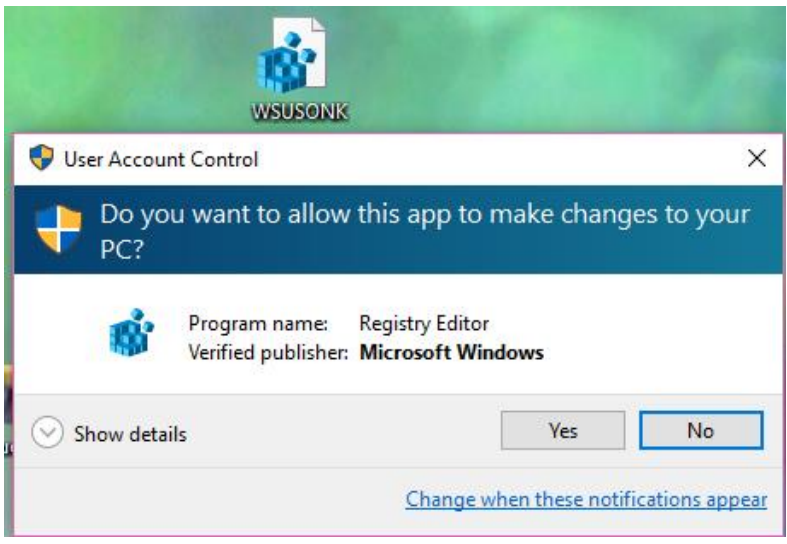

3. กดปุ่มยืนยัน Yes

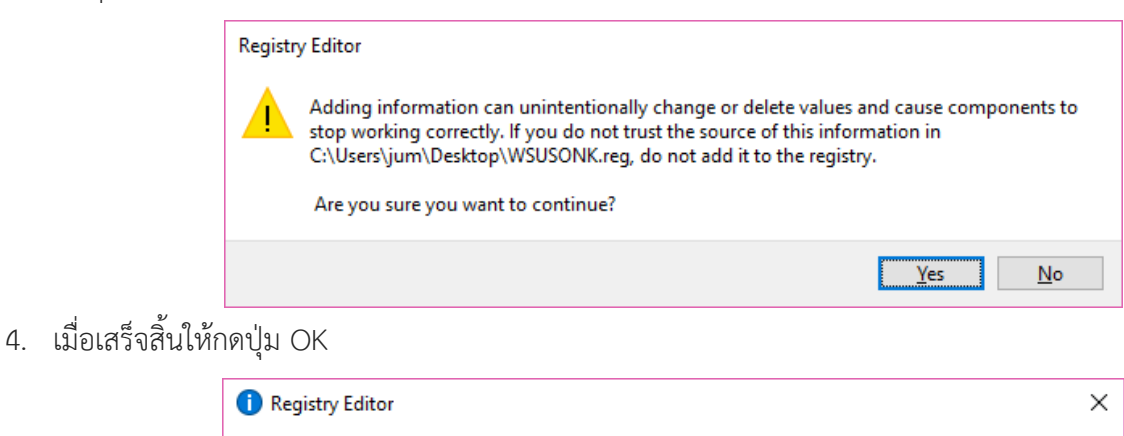

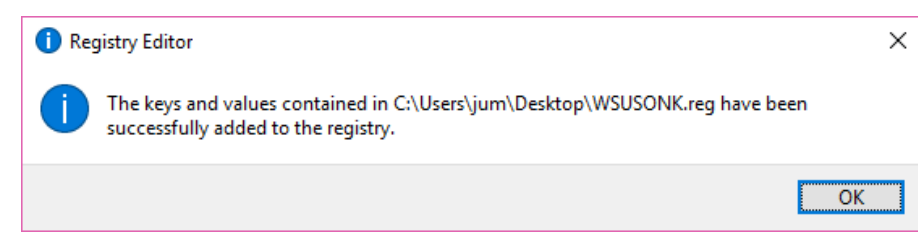

5. จากนั้นให้ทำการรีสตาร์ทเซอร์วิสวินโดว์อัพเดท โดยคลิกปุ่ม start เลือก run ช่อง Search ให้พิมพ์คำว่า services.msc แล้วกดปุ่ม Enter

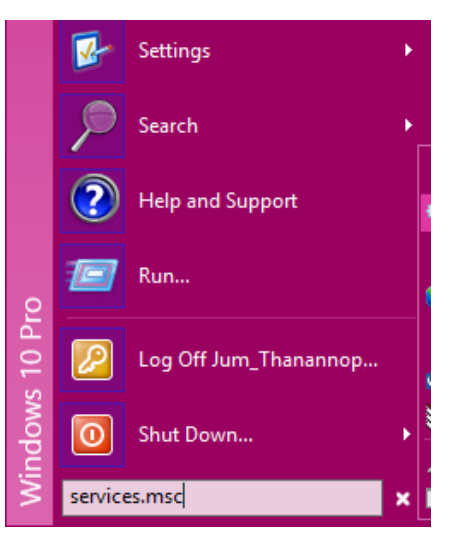

6. หา Service ที่ชื่อว่า windows update คลิกเมาส์ restart the service ด้านซ้าย (เสร็จสิ้นการติดตั้ง)

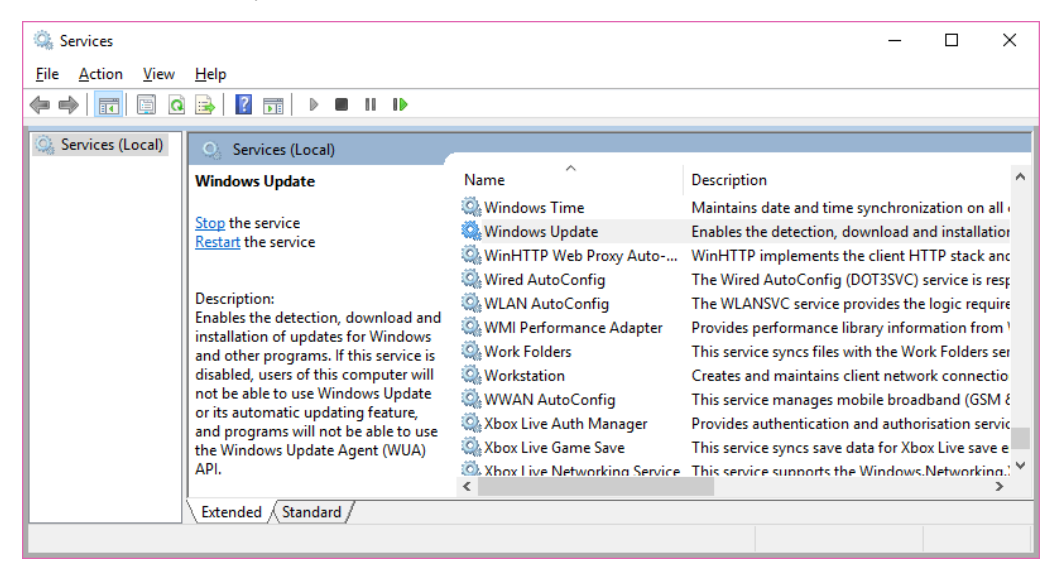

#### **การอัพเดทระบบปฏิบัติการ ระบบปรับปรุงช่องโหว่ WSUS**

1. เปิดโปรแกรมวินโดวส์อัพเดทแล้วคลิก Check for update รอจนกว่าจะอัพเดทเสร็จเวลาที่จะทำการอัพเดท WSUS ที่ เครื่องลูกข่าย ให้ทำแบบนี้ทุกครั้ง

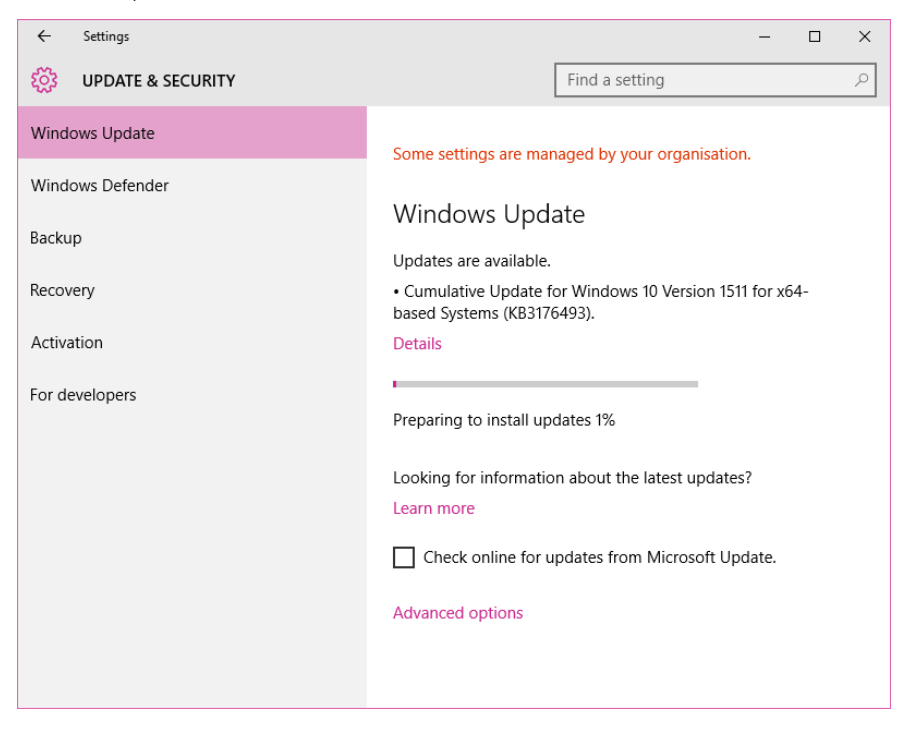

## **การถอนการติดตั้งระบบปรับปรุงช่องโหว่ WSUS**

1. ดาวน์โหลดไฟล์ REMOVE.RAR (ทั้ง PSM และ ONK) ทำการแตกไฟล์ แล้วดับเบิ้ลคลิกโปรแกรม จากนั้นกดปุ่ม Run

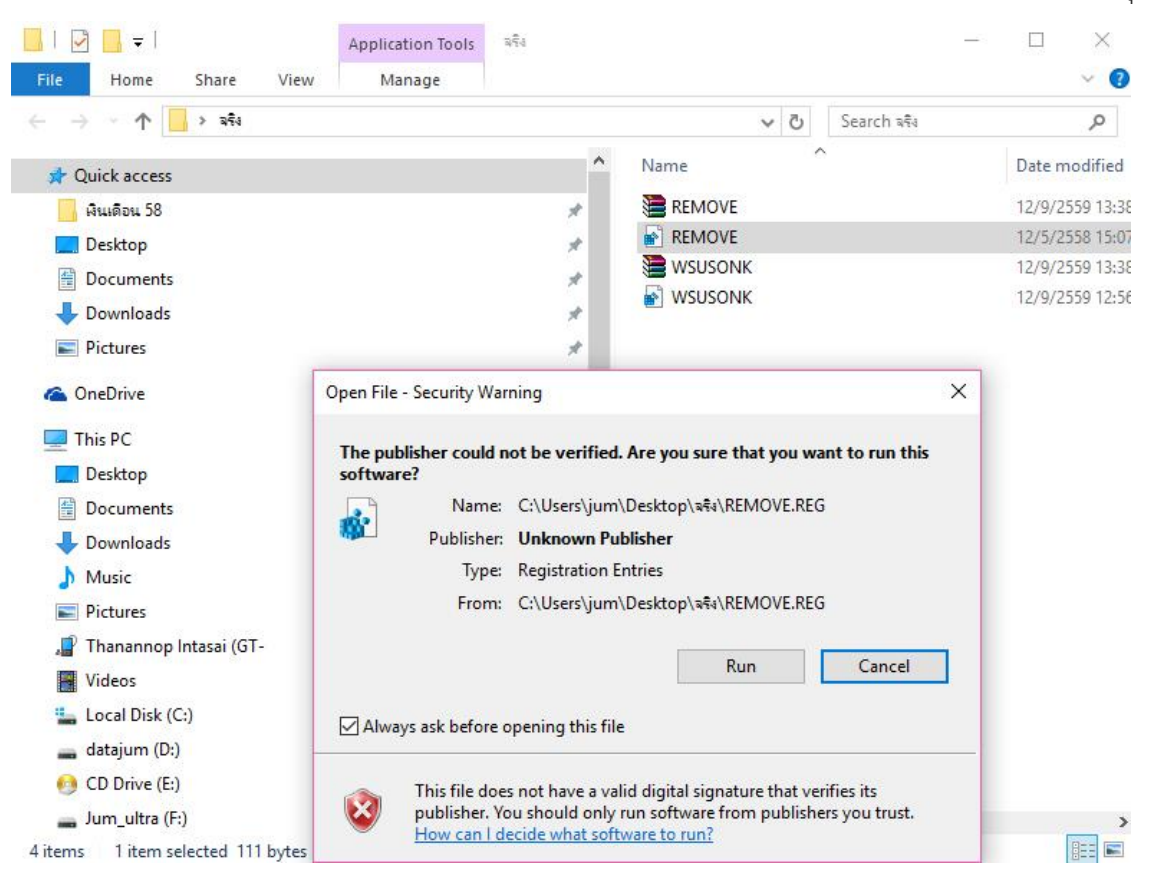

2. จากนั้นกดปุ่ม Yes

4. กดปุ่ม OK

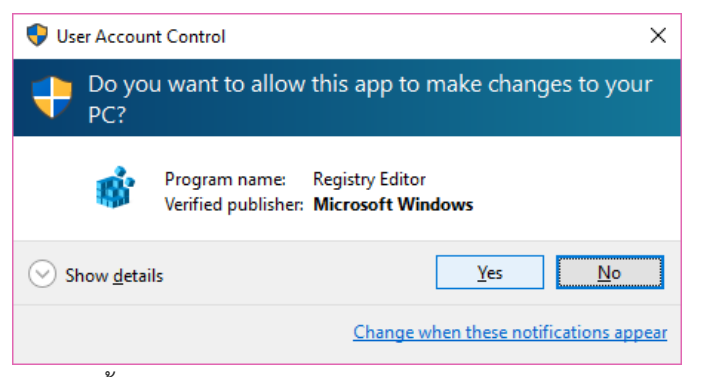

3. จากนั้นกดปุ่ม Yes เพื่อยืนยันอีกครั้ง

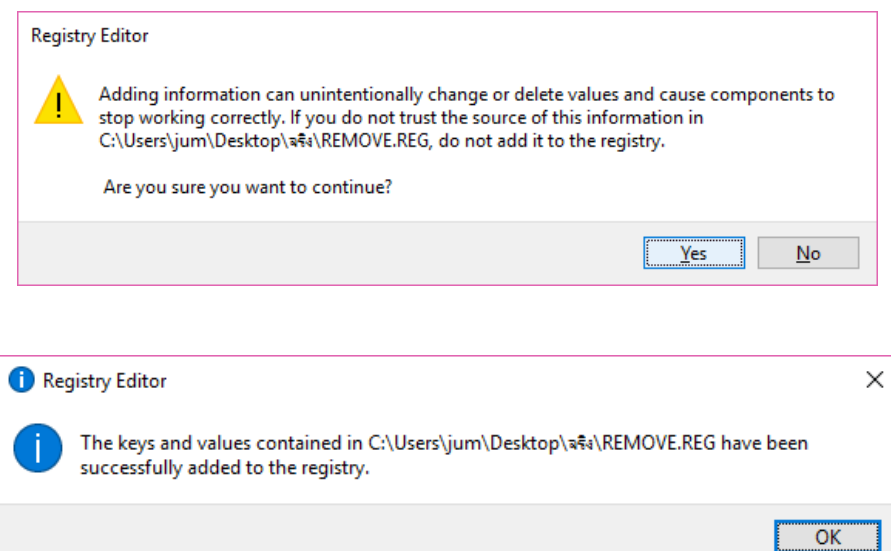

5. จากนั้นให้ทำการรีสตาร์ทเซอร์วิสวินโดว์อัพเดท โดยคลิกปุ่ม start เลือก run ช่อง Search ให้พิมพ์คำว่า services.msc แล้วกดปุ่ม Enter

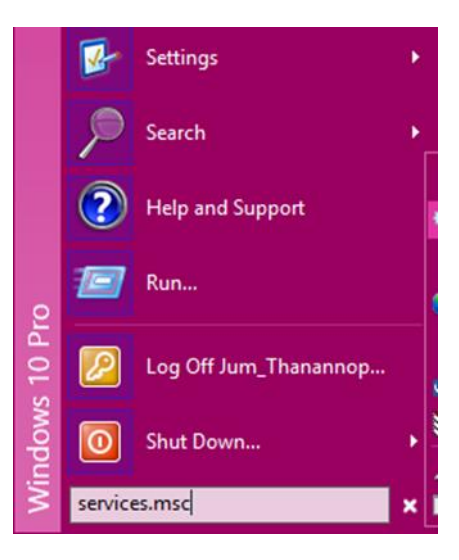

6. หา Service ที่ชื่อว่า windows update คลิกเมาส์restart the service ด้านซ้าย

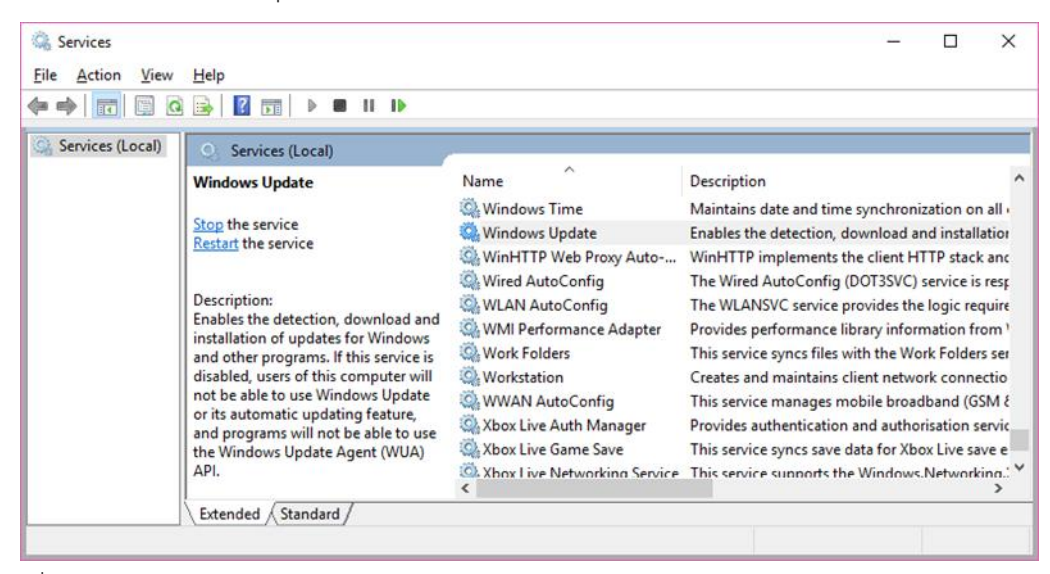

7. จากนั้นไปที่ windows update ให้คลิกเลือก check for update

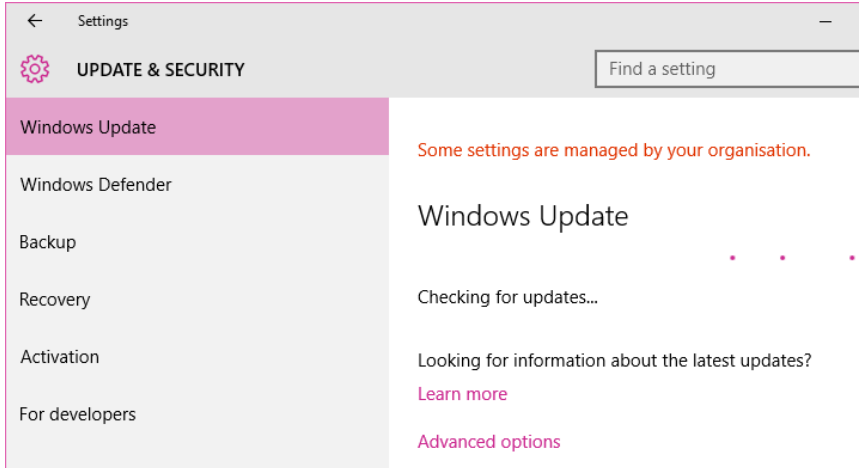

8. และเมื่อคลิกดู Advanced options ก็สามารถเลือกการอัพเดทได้ ไม่เป็นสีเทา

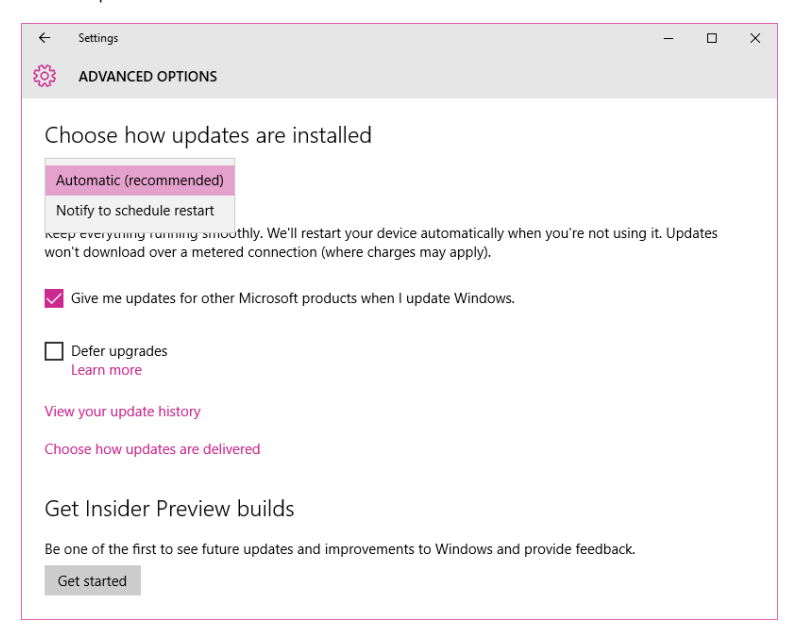

ปัญหาที่อาจจะพบเมื่อถอนโปรแกรมออกไปแล้ว แต่คลิก check for update แล้วมีปัญหาไม่สามารถอัพเดทกับเว็บ

ไมโครซอฟต์ได้ลักษณะดังภาพ

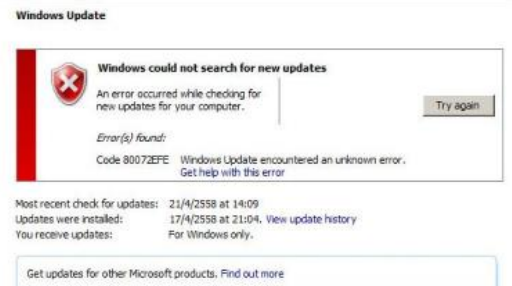

#### **มีวิธีการแก้ไขดังนี้**

1. ท าการลบโฟล์เดอร์ Software Distribution ใน C:\Window\SoftwareDistribution

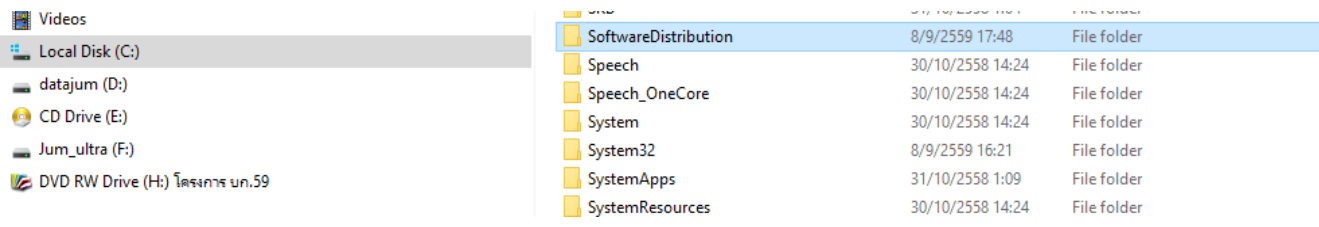

2. จากนั้นให้ทำการรีสตาร์ทเซอร์วิสวินโดว์อัพเดท โดยคลิกปุ่ม start เลือก run ช่อง Search ให้พิมพ์คำว่า services.msc แล้วกดปุ่ม Enter

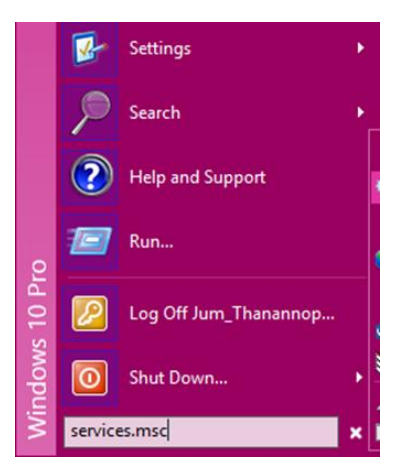

3. หา Service ที่ชื่อว่า windows update คลิกเมาส์ restart the service ด้านซ้าย

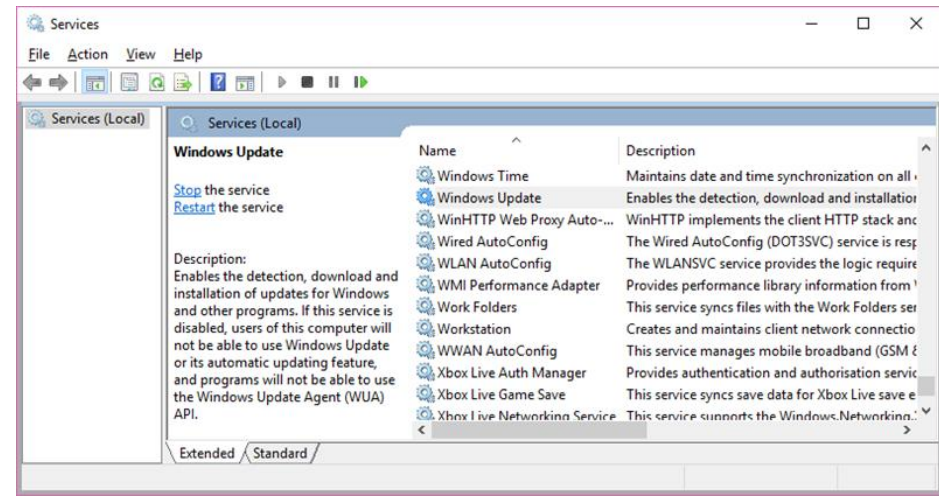

4. จากนั้นไปที่ windows update ให้คลิกเลือก check for update อีกครั้ง จะสามารถกลับไปใช้งานอัพเดทกับ ไมโครซอฟต์ได้โดยตรง

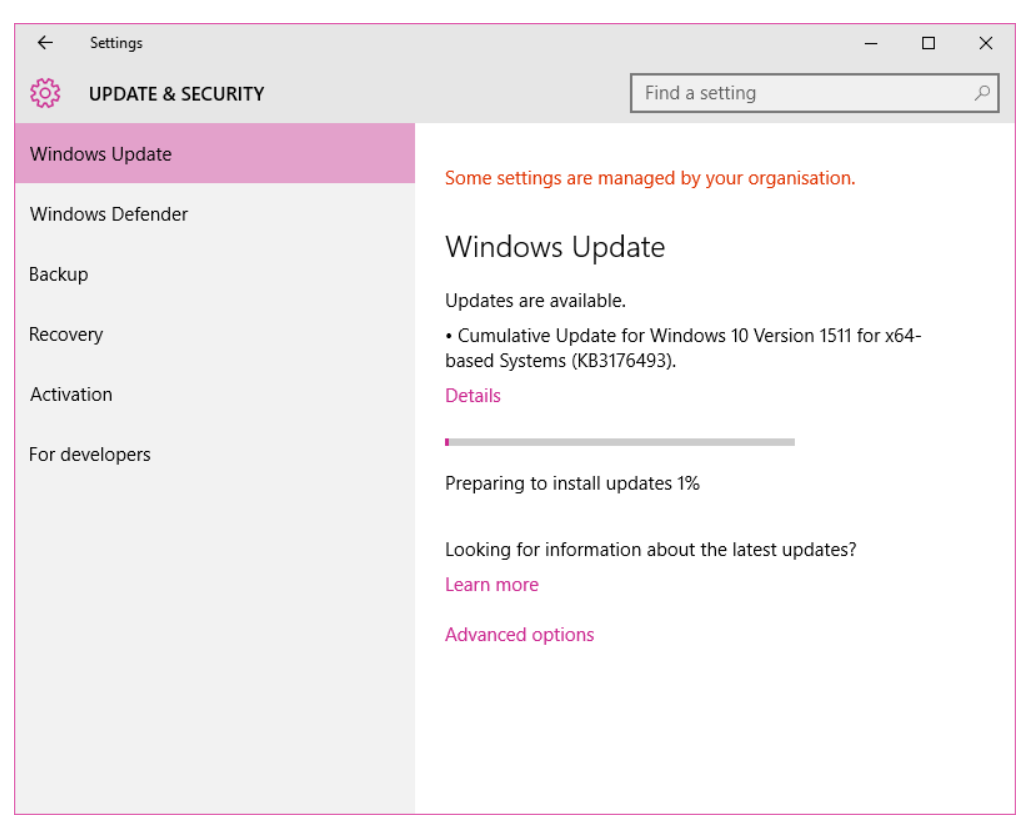

### **ข้อมูลเพิ่มเติม**:

Windows Server Update Services

[http://technet.microsoft.com/en-us/windowsserver/bb](http://technet.microsoft.com/en-us/windowsserver/bb332157)332157

บริการโปรแกรมป้องกันไวรัส McAfee VirusScan Enterprise

[http://cc.swu.ac.th/Default.aspx?tabid=](http://cc.swu.ac.th/Default.aspx?tabid=7287)7287